# **DT-930 Series Quick Start Guide**

**(Version 1.00)** 

## **CASIO Computer Co., Ltd.**

**Copyright ©2006. All rights reserved.** 

**April 2006** 

#### **Table of Contents**

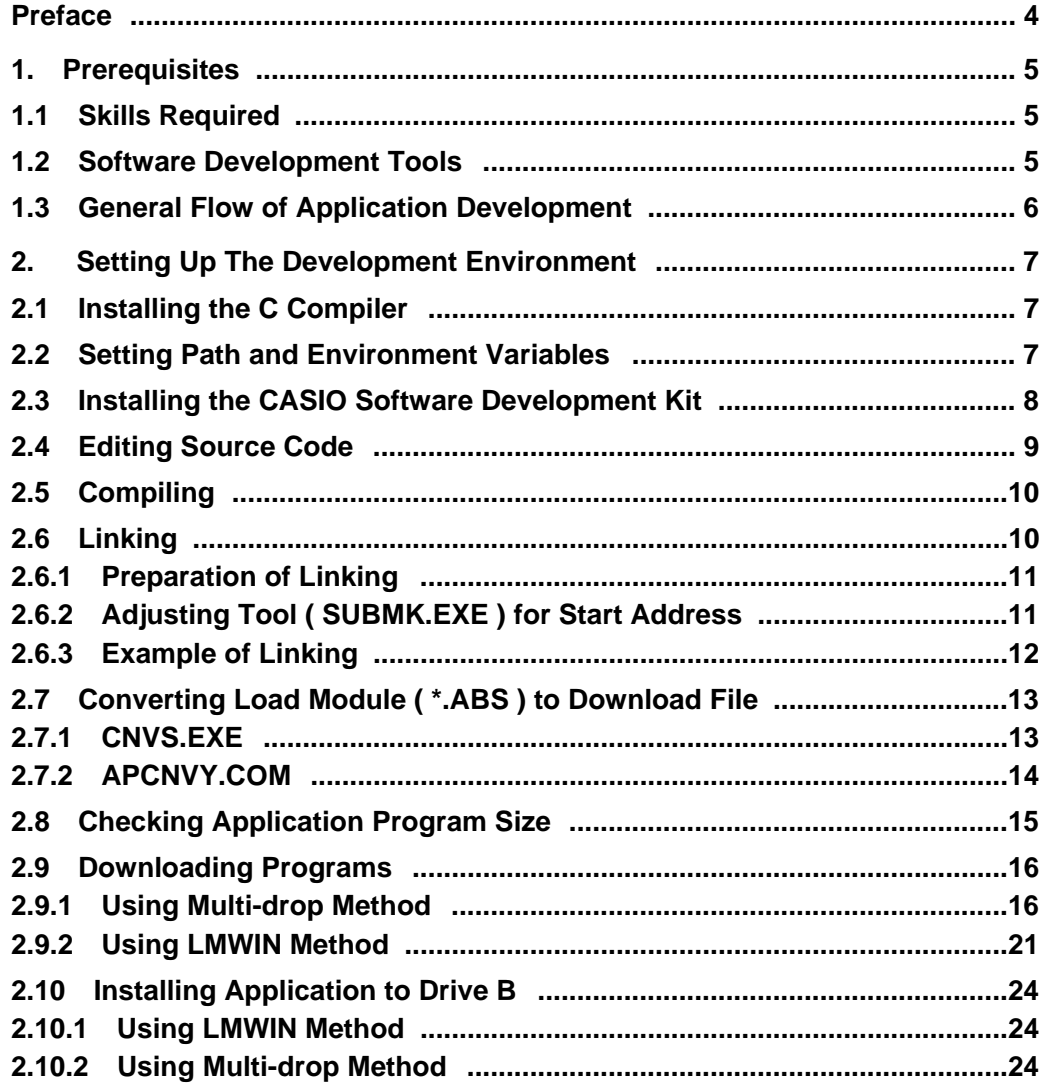

No part of this document may be produced or transmitted in any form or by any means, electronic or mechanical, for any purpose, without the express written permission of CASIO Computer Co., Ltd. in Tokyo Japan. Information in this document is subject to change without advance notice. CASIO Computer Co., Ltd. makes no representations or warranties with respect to the contents or use of this manual and specifically disclaims any express or implied warranties of merchantability or fitness for any particular purpose.

© 2006 CASIO Computer Co., Ltd. All rights reserved.

## **Editorial Record**

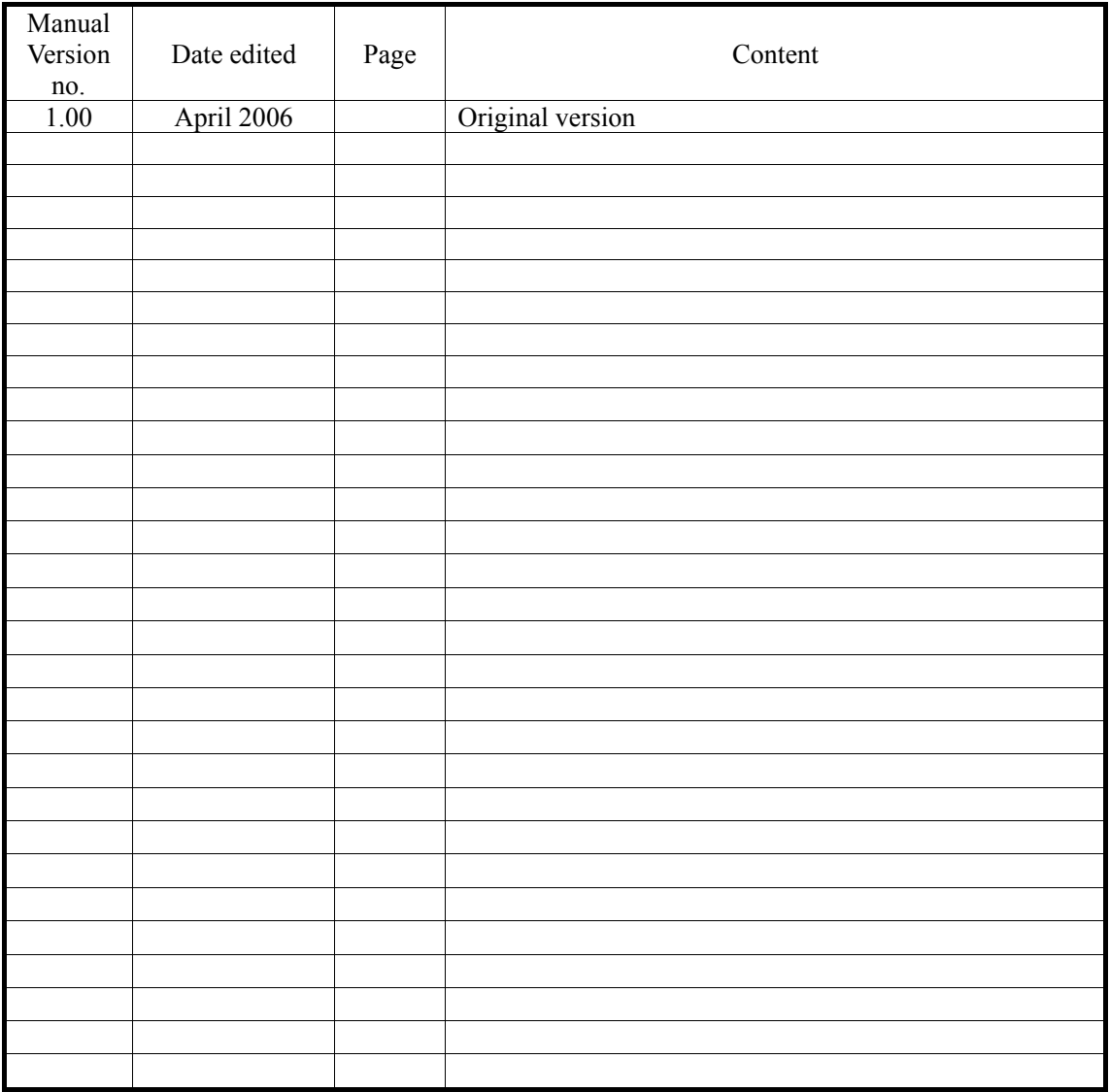

### <span id="page-3-0"></span>**Preface**

This guide clearly and concisely sets out the information developers need to know to get started with the CASIO 930 Series development. The purpose of this guide is to get you to the point where you can start development; you should refer to the software manual and Library manual for detailed information on the specific APIs.

In this document, although the words "HT" and "the terminal" are often used, they denote the "DT-930 handheld terminal".

#### <span id="page-4-0"></span>**1. Prerequisites**

#### <span id="page-4-1"></span>**1.1 Skills Required**

The following skills are required by developers aiming to develop application software for the DT-930 series.

- MS-DOS command prompt
- C language

#### <span id="page-4-2"></span>**1.2 Software Development Tools**

The following software are required to develop the application program.

• Hitachi SH-C Compiler.

This compiler is used to compile and link your application program.

• CASIO HT software development kit

In order to develop an application program for CASIO handheld terminals, it is necessary to install the CASIO handheld terminal SDK. It can be obtained by downloading.

File communication program

You need proper communication software by the cradle type. If you use DT-960IOE Basic Cradle, you need the Multi-drop utility. Or, if you use DT-964IOE Satellite Cradle or HA-E60IO Bridge Basic Cradle, you need the LMWIN utility.

#### <span id="page-5-0"></span>**1.3 General Flow of Application Development**

The general flow of application program development is shown below.

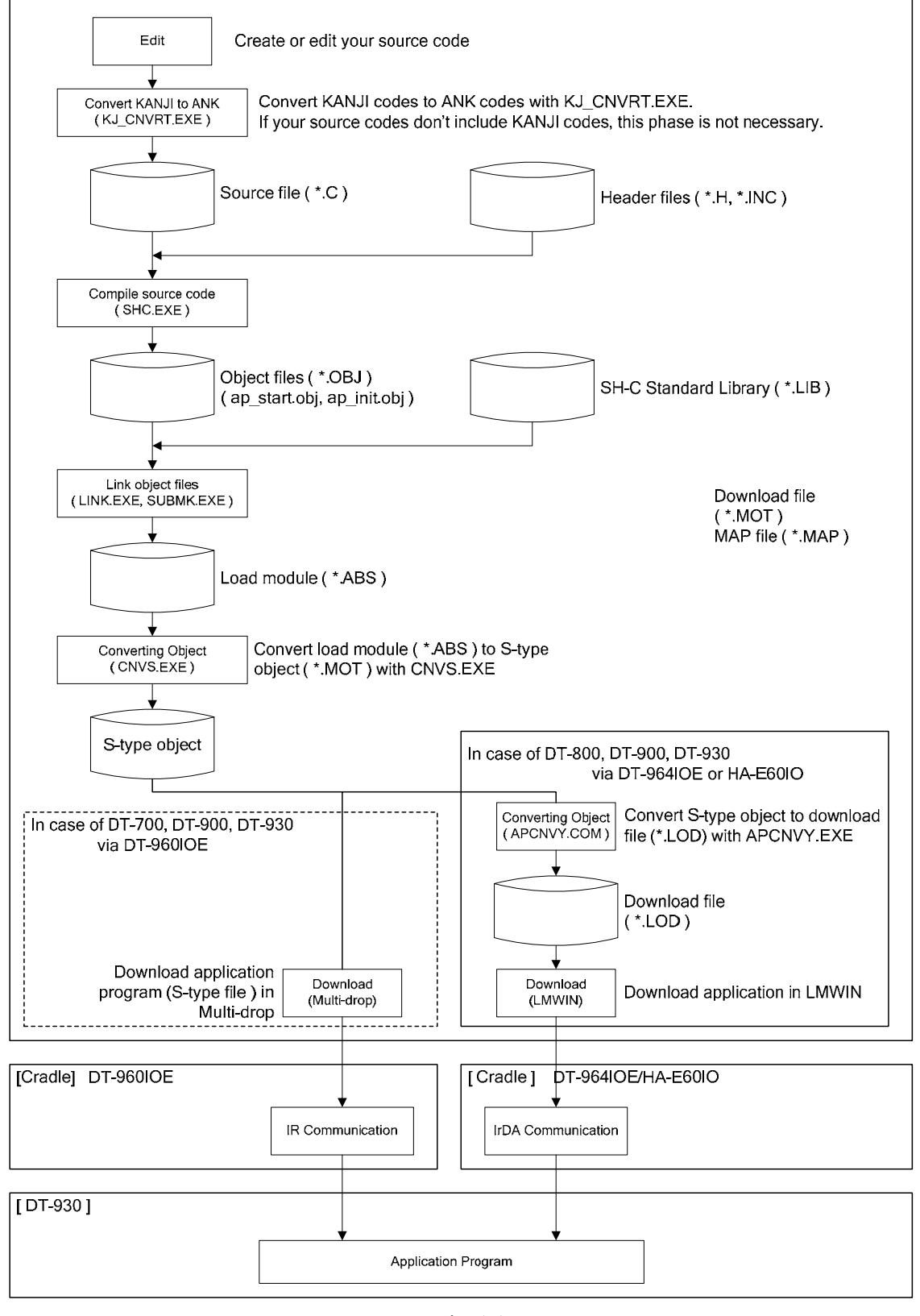

Fig. 1.1

#### <span id="page-6-0"></span>**2. Setting Up The Development Environment**

The development tools (i.e. compiler, linker, etc.) are MS-DOS based program. The following explanations are supposed to use DOS prompt of MS-Windows.

#### <span id="page-6-1"></span>**2.1 Installing the C Compiler**

Firstly, make the required directory as follows:

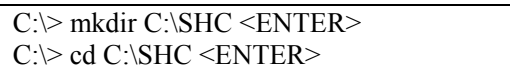

1. Insert the SHC Compiler disk no. 1/3 into your Drive A:

C:\SHC> XCOPY /S A:\\*.\* C: <ENTER>

2. Insert the SHC Compiler disk no. 2/3 into your Drive A:

C:\SHC> XCOPY /S A:\\*.\* C: <ENTER>

3. Insert the SHC Compiler disk no. 3/3 into your Drive A:

 $C:\SHC>XCOPY/SA.**C:$ 

4. Insert the SHC Linker disk no. 1/1 into your Drive A:

C:\SHC>XCOPY /S A:\\*.\* C:\SHC\BIN<ENTER>

#### <span id="page-6-2"></span>**2.2 Setting Path and Environment Variables**

It is necessary to set proper path and environment variables for compiling. Create a batch file like **setenv.bat** and execute it before compiling. An example of contents of the file according to the environment used in this guide is as follows:

echo off SET DRV=C:\SHC PATH=%drv%\BIN;%path% SET SHC\_LIB=%drv%\BIN SET SHC\_INC=%drv%\INCLUDE SET SHC\_TMP=C:\

#### Note:

**SHC\_LIB** is used to specify where the compiler is, not for the libraries.

## <span id="page-7-0"></span>**2.3 Installing the CASIO Software Development Kit**

The model specific SDKs are provided at the CASIO web site. The following example is the layout recommended for the terminal.

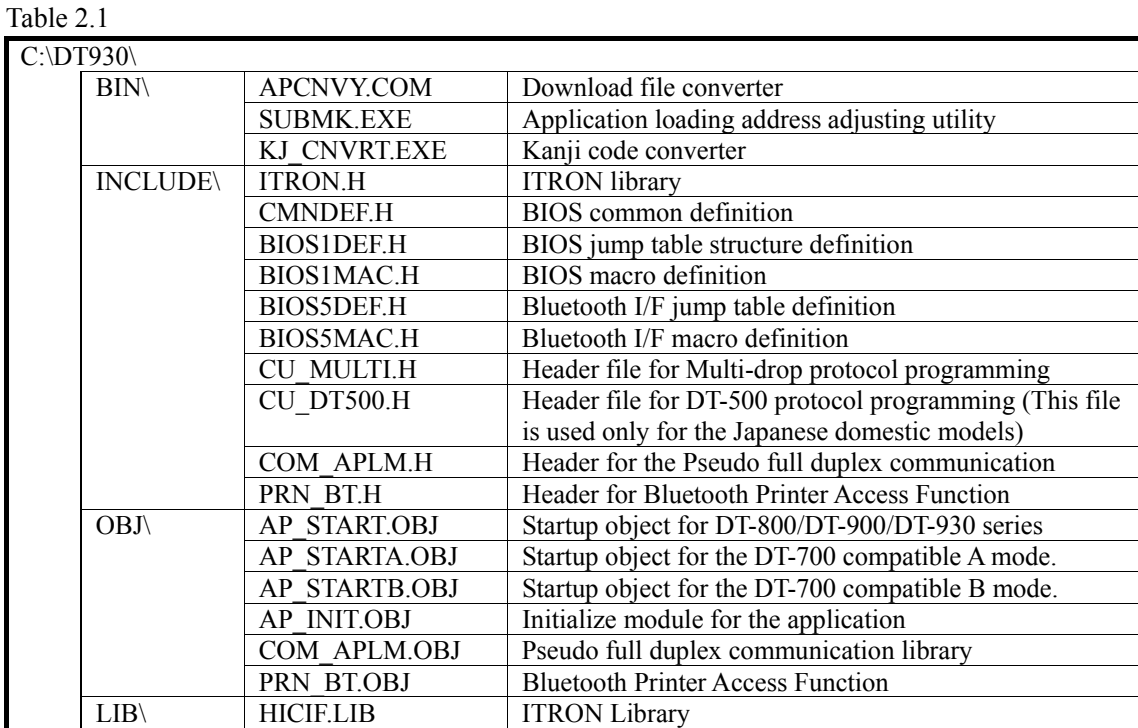

## <span id="page-8-0"></span>**2.4 Editing Source Code**

In order to explain the steps of application development, the following source codes are used. In this guide, the file name is **SAMPLE.C** and is placed at C:\DT930\AP\

```
< SAMPLE.C>
```

```
#include <stdio.h> 
#include <stdlib.h> 
#include <string.h> 
#include "itron.h" 
#include "CMNDEF.H" 
#include "bios1mac.h" 
ap_start( ) 
{ 
 KEY_INP pkey_inp; 
 ER retcd; 
    led\_csr\_put( 1, 1);lcd_string( LCD_ANK_STANDARD, LCD_ATTR_NORMAL,(UB*)"Hello.", LCD_LF_OFF );
    led\_csr\_put( 7, 1); lcd_string( LCD_ANK_STANDARD, LCD_ATTR_NORMAL,(UB*)"Push Any Key" , LCD_LF_OFF ); 
    lcd csr set(LCD CSR UNDER);
    pkey_inp.ext = KEY_NON EXT;
    pkey_inp.echo = ECHO_ON;
     pkey_inp.font_size = LCD_ANK_STANDARD; 
    pkey_inp.type = LCD_ATTR_NORMAL;
    pkey_inp.line_pos = 5;
    pkey inp.column pos = 1;
    retcd = key\_read(<math>\&</math>pkey_inp);exit(0);}
```
## <span id="page-9-0"></span>**2.5 Compiling**

[Usage]  $SHC <$  Options > Source files [Options]<br>/I=Path name : Specify where include files are /OP=n : Optimization n=0 : No optimize n=1 : Optimize

<Example>

C:\DT930\AP>SHC /I=.,C:\DT930\INCLUDE,C:\SHC\INCLUDE SAMPLE.C

## <span id="page-9-1"></span>**2.6 Linking**

The linking operation needs the following steps so that a load module (\*.ABS) and a MAP file (\*.MAP) are generated

- 1. Link objects
- 2. Adjust start address of B, R section by Submk.exe
- 3. Re-link objects

#### <span id="page-10-0"></span>**2.6.1 Preparation of Linking**

Before linking, you have to create **SUBCOMMAND** file. This file contains settings needed by the linker.

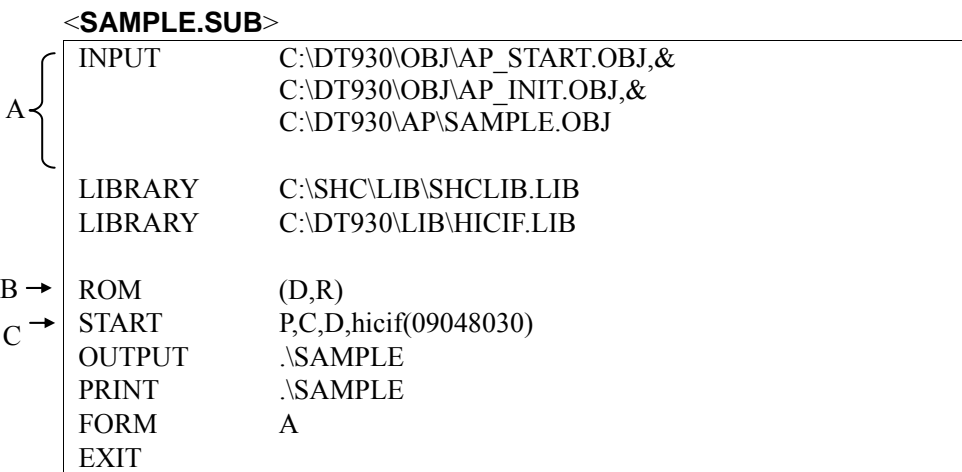

- A. Specify objects which constitute application program The startup files for DT-930 series (i.e. AP\_START.OBJ,AP\_INIT.OBJ) and application program.
- B. ROM support option Specify "D" and "R" sections in order to split your application data area into initialized area and un-initialized area.
- C. Start address of the application program This value must be "09048030".

#### Note:

Refer to the SH-C manual for the detail.

[Usage]

LNK -SUBCOMMAND=<SUBCOMMANNND\_file name>

#### <span id="page-10-1"></span>**2.6.2 Adjusting Tool (SUBMK.EXE) for Start Address**

This tool re-calculates the start address of "B" and "R" sections based on the information from **MAP** file, and edits **SUBCOMMAND** file. After having corrected **SUBCOMMAND** file, your application program has to be linked again.

Caution:

Because the tool starts modifying the **SUBCOMMAND** file directly, back up it before using the tool.

[Usage] SUBMK SUBCOMMANNND\_file name

### <span id="page-11-0"></span>**2.6.3 Example of Linking**

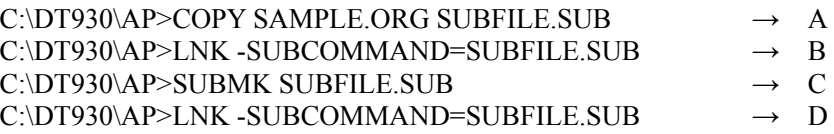

- A. Copy original the **SUBCOMMAND** file to a file to be modified with **SUBMK.EXE**.
- B. Link your application once to get a MAP file which is used by the **SUBMK.EXE**.
- C. Execute the **SUBMK.EXE.**
- D. Link your application program again with the modified **SUBCOMMAND** file.

#### <span id="page-12-0"></span>**2.7 Converting Load Module (\*.ABS) to Download File**

The load module (\*.ABS) generated by the linker explained in the previous page needs to be converted into the proper format for downloading to the terminal. For this purpose, you need to properly use **CNVS.EXE** and **APCNVY.COM** by the cradle type. Refer to Chapter 1.2 "Software Development Tools" for the cradle types.

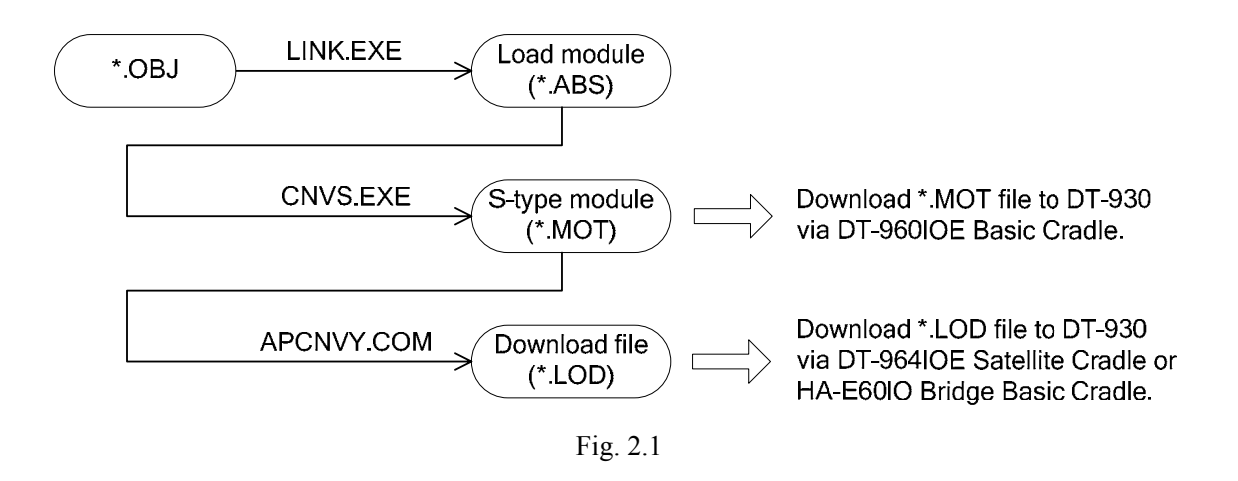

When you use the DT-960IOE Basic Cradle, the ABS file needs to be changed to S-type object (\*.MOT) with **CNVS.EXE**. The S-type object (\*.MOT) can be downloaded to the terminal in the Multi-drop utility.

When you use the DT-964IOE Satellite Cradle or the HA-E60IOE Bridge Basic Cradle, the S-type object file needs to be changed to download file (\*.LOD) with **APCNVY.EXE**. The download file (\*.LOD) can be downloaded to the terminal in the LMWIN utility.

#### <span id="page-12-1"></span>**2.7.1 CNVS.EXE**

[Function]

Convert the load module (\*.ABS) into S-type object (\*.MOT) file

[Usage]

CNVS load\_module\_name

Note:

The extension of the load module is omissible.

<Example> CNVS SAMPLE

## <span id="page-13-0"></span>**2.7.2 APCNVY.COM**

[Function]

Convert S-type object into download file (\*.LOD)

[Usage]

APCNVY S\_type\_object\_name Download\_file\_name

< Example > APCNVY SAMPLE.MOT SAMPLE.LOD

Note:

APCNV needs the map file of the same name. Place the MAP file created at linking to the same folder.

#### <span id="page-14-0"></span>**2.8 Checking Application Program Size**

The application program size on the terminal is not the same as the size of download files, \*.MOT or \*.LOD file explained in Chapter 2.7. To know the correct size of your application program, see MAP file generated by linker. The distance from the start address in it to the end address is exactly the size of your application program. If you require to know only whether your application program can be put in the application area of the terminal, check the end address from MAP file. However, when the size of application program area of the terminal is changed, the end address of this area is also changed. The default size of application program area and the address map of the terminal are as follows.

Table 2.2 Default size of the application program area

|               | Size of the area   | Address map            |
|---------------|--------------------|------------------------|
| DT-930 series | Approx. 336 Kbytes | 09048030h to 0909C000h |

 In order to get the start address and the end address of the application program from the MAP file, refer to "SECTION NAME\*" and "\*TOTAL ADDRESS\*"

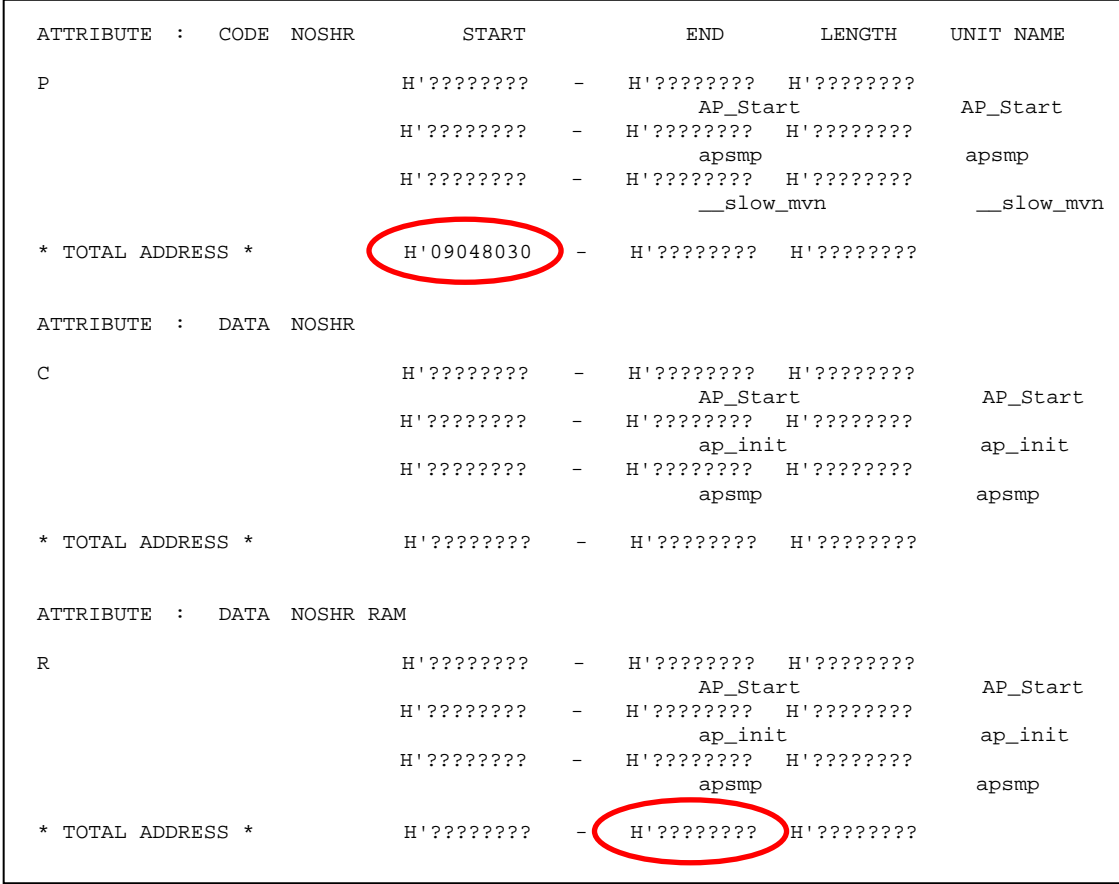

The start address of the application program is the address at START in TOTAL ADDRESS line of ATTRIBUTE "P". The address here must be 09048030. The end address of the application program is the address at END in TOTAL ADDRESS line of ATTRIBUTE "R". The size of the application program is the difference between these two addresses.

## <span id="page-15-0"></span>**2.9 Downloading Programs**

#### <span id="page-15-1"></span>**2.9.1 Using Multi-drop Method**

To handle communication between the terminal and a PC the Multi-drop utility is used. This communication method uses the DT-960IOE Basic Cradle only.

To install the Multi-drop utility in your PC, execute the setup.exe and follow dialogue messages appeared on your PC.

#### **Configuration file**

**CONFIG.HTS** is a parameter file that allows you to set up all the parameters in the System Menu of the terminal. It is useful when you develop programs because it makes sure that all your communication parameter settings are maintained after a re-boot.

#### **Downloading program to the terminal**

The procedure below applies if you have followed the installation guides described in Chapters 1 and 2. Or, if you have not, then you will have to change the path names. You must have a .map file and a .mot file in the download directory (each application consists of a .mot file but the Multi-drop utility will refer to the .map file during installation). Additionally, you will have the latest version of the OS patch files patch001.lod and patch002.lod. Also, you will need CONFIG.HTS in that directory too.

1. Run the Multi-drop utility on your PC. The screen with the main menus, **Settings(F)**, **Execute (R)** and **Version (V)**, shown will appear.

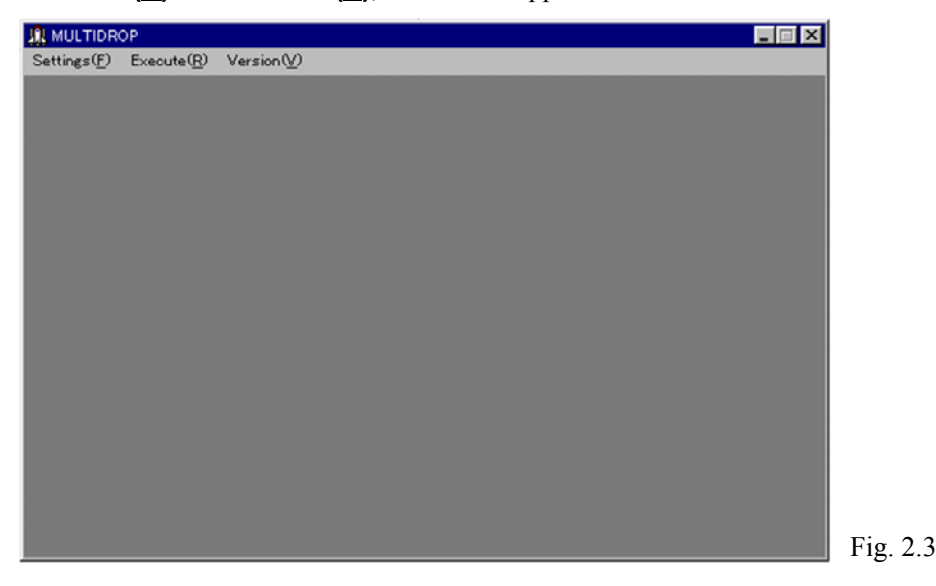

2. Select **File setting** in **Settings (F)** menu and specify 'C:\DT930\AP' in **Application storage directory** field (see Fig. 2.4). Note that your input in the field will not be accepted if the directory does not exist on the PC.

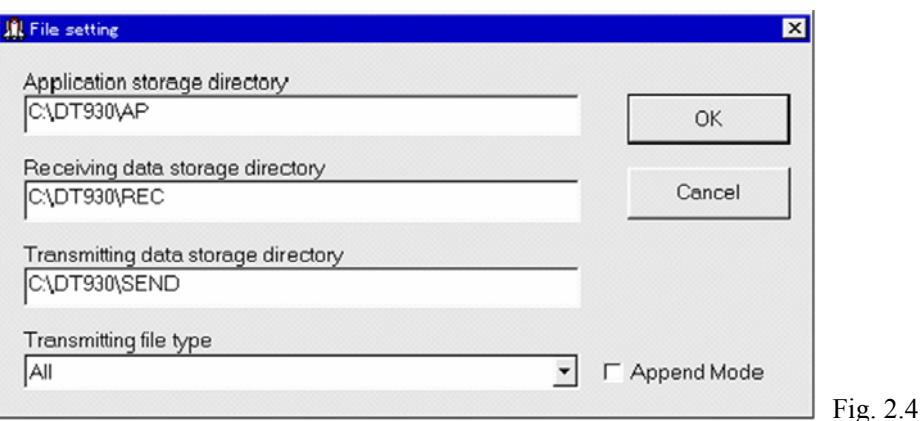

3. Select **Communication** in **Settings (F)** menu and then select **19200BPS** in the COM speed pull-down menu for the COM speed. Note COM0=COM1 on your PC and COM1=COM2. Set this to whichever port you use.

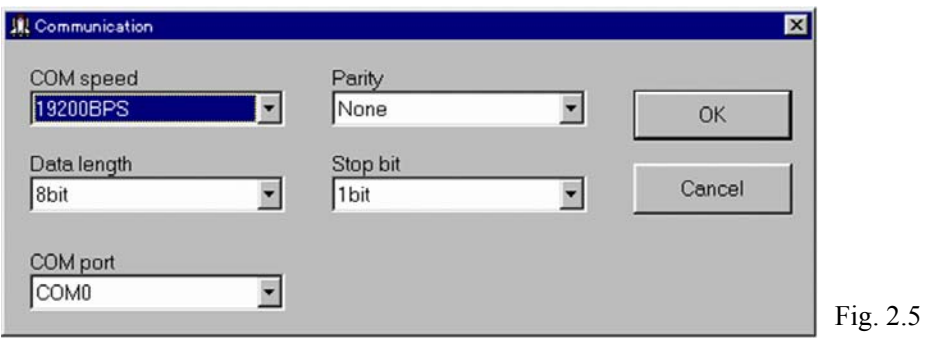

4. Select **Execute(R)** in Fig. 2.6 to make the Multi-drop utility enter to the 'Polling' state.

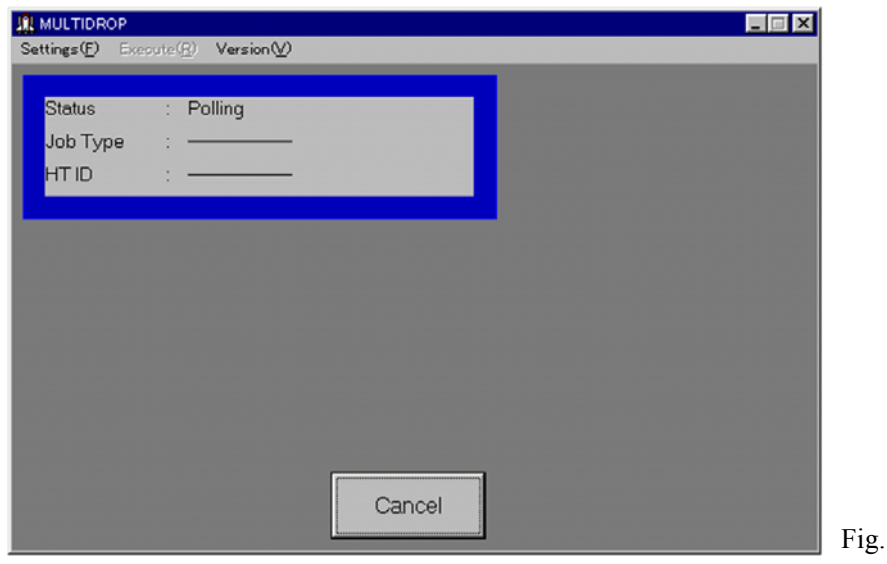

Fig. 2.6

4. On the terminal, make the System Menu appear by holding down the S and . (decimal) keys together as you turn on the power on the terminal.

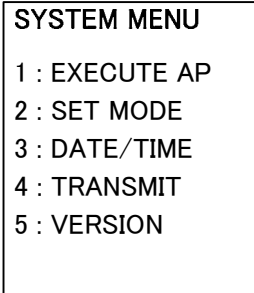

Fig. 2.7

5. Select "4: TRANSMIT" in Fig. 2.7.

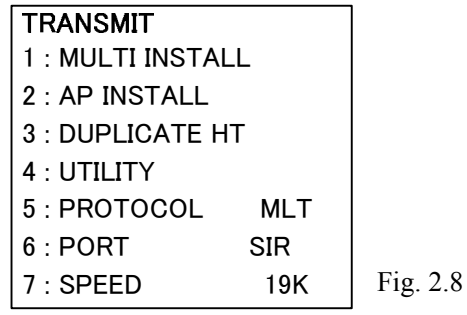

- 6. Check that parameters 5, 6 and 7 (Protocol, Port, Speed) in Fig. 2.8 are correctly set. For example, if using the cradle (either DT-964IOE Satellite Cradle or HA-E60IO Bridge Basic Cradle) these settings would be MLT, SIR and 19K respectively.
- 7. Select "2: AP INSTALL" in Fig. 2.8 and then the screen below appears.

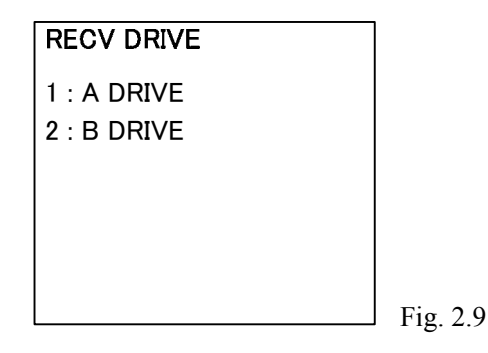

8. Select "1: A DRIVE". In fact, the application is not copied to Drive A or B. It is installed in an area called the 'Application storage area'. This is part of the RAM memory – in the DT-700 mode it has not drive letter but in the normal mode it is known as Drive C.

#### **Downloading files to the terminal**

If you want to download a file other than application to the terminal then follow the steps below.

1. Specify the directory where your files are stored in **Transmitting data storage directory** field as described in Fig. 2.10.

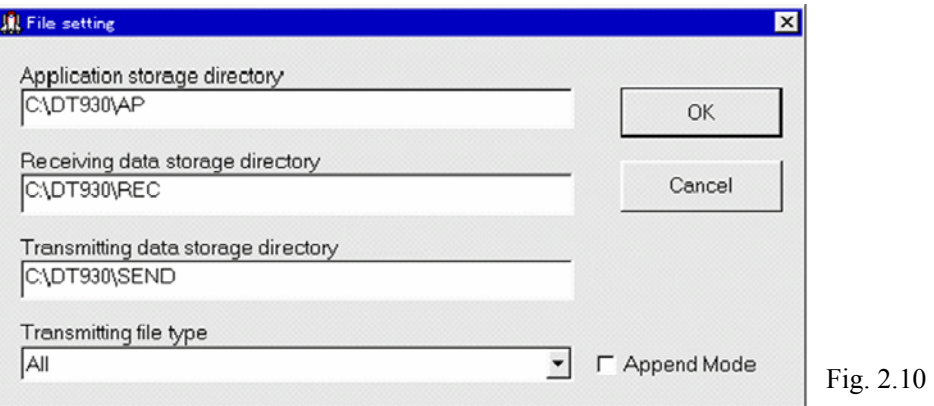

2. Click **OK** button in Fig. 2.10 and then select **Execute (R)** menu in Fig. 2.11. The application will enter to the 'Polling' state.

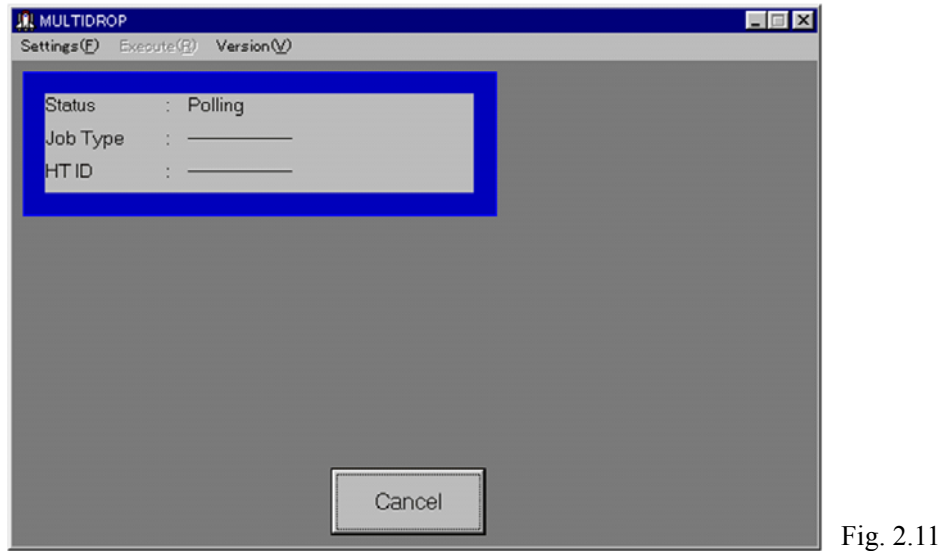

3. On the terminal select "4: TRANSMIT".

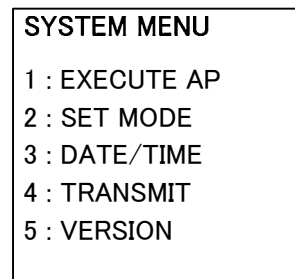

Fig. 2.12

4. As soon as the menu no. 4 is selected in Fig. 2.12, the following screen in Fig. 2.13 will appear.

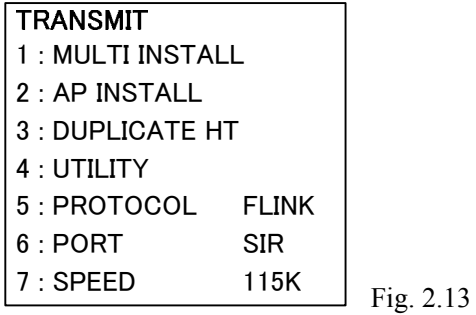

5. After selecting "4: UTILITY" in Fig. 2.13, the following screen will appear.

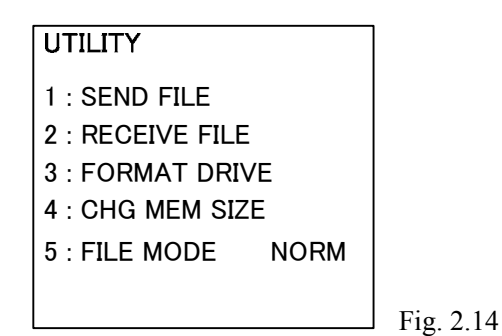

6. Select "2: RECEIVE FILE" in Fig. 2.14, and then "1: A DRIVE" or "2: B DRIVE" in Fig. 2.15. The files will be downloaded to the terminal and you will be able to access them from an application. In this case, the files are copied truly to the drive you have specified.

## **RECV DRIVE** 1 : A DRIVE 2 : B DRIVE Fig. 2.15

<sup>20</sup>

## <span id="page-20-0"></span>**2.9.2 Using LMWIN Method**

The upload/download procedure with DT-964IOE Satellite Cradle or HA-E60IO Bridge Basic Cradle using the LMWIN utility is much flexible. Here are some brief instructions for downloading a program to the terminal. If your PC does not have the LMWIN utility installed, install it prior to starting the procedures described below.

#### **Create a script to download patch file**

- 1. Run the LMWIN utility and continues the rest of steps, 2 to 9.
- 2. Select **New Script File** from **Script** menu.

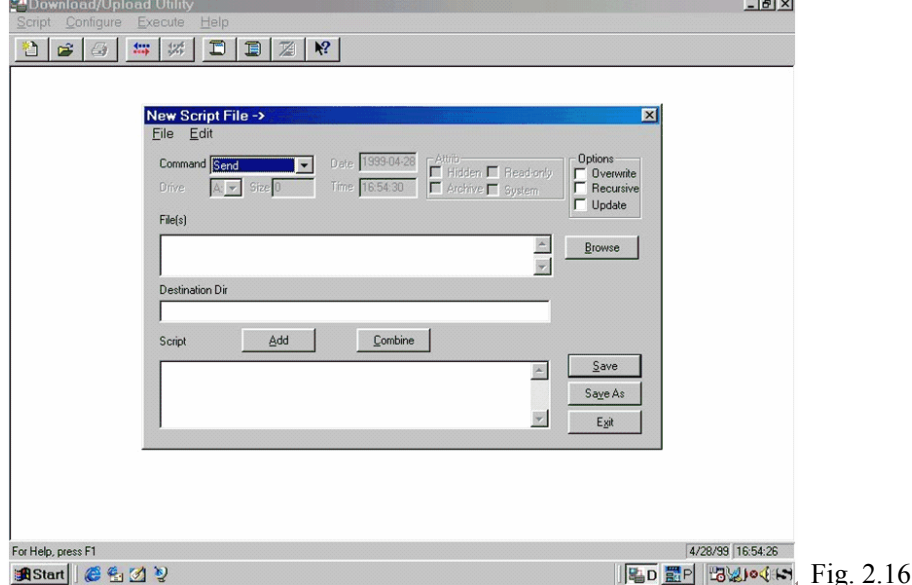

- 3. Click **Browse** button.
- 4. Navigate to the directory where you have stored the patch files (e.g. c:\dt930\ap) and click patch001.lod, and then **OK** button.
- 5. Enter 'A:\' in **Destination Dir** field.
- 6. Click **Add** button. '/s c:\.....\patch001.LOD a:\' appears in **Script** field.
- 7. Repeat the steps 3 to 6 for any other patch files.
- 8. Click **Save** button and then a dialogue box will appear. Enter the file name (e.g. patch930.scr) in the box.
- 9. Click **Exit** button.

#### **Create a script to download LOD file**

- 1. Run the LMWIN utility and continue the rest of steps, 2 to 8.
- 2. Select **NEW Script File** from **Script** menu.
- 3. Click **Browse** button.
- 4. Navigate to the directory where you have stored the .lod file (e.g. c:\dt930\ap) and click it. Click **OK** button.
- 5. Enter 'C:\' in **Destination Dir** field.
- 6. Click **Add** button. '/S C:\.....\SAMPLE.LOD C:\' will appear in **Script** field.
- 7. Click **Save** button and then a dialogue box will appear. Enter a script file name (e.g. program.scr) in the box.
- 8. Click **Exit** button.

#### **Execute a script to download files to the terminal**

1. Select **Script File** from **Execute** menu.

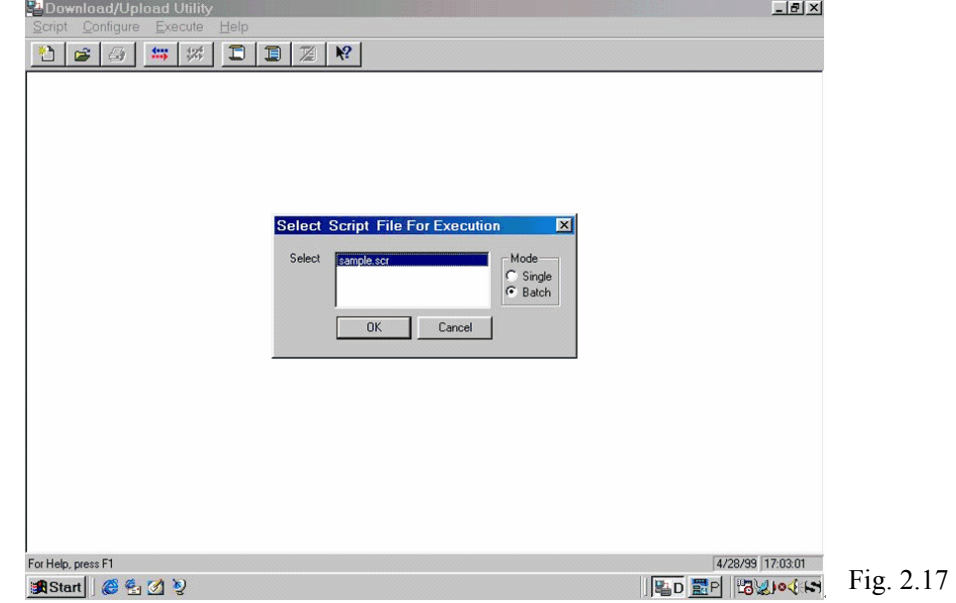

- 2. Select the required .scr file and click **OK** button. See Fig. 2.17.
- 3. On the terminal, select "4: TRANSMIT" in the System Menu.

**SYSTEM MENU** 1 : EXECUTE AP 2 : SET MODE 3 : DATE/TIME 4 : TRANSMIT 5 : VERSION

Fig. 2.18

4. On the terminal, check that the parameters 5, 6 and 7 are FLNK, IR and 115K respectively. When the HA-60IO Bridge Basic Cradle is used, the parameter 5 must be FLINK. See Fig. 2.19.

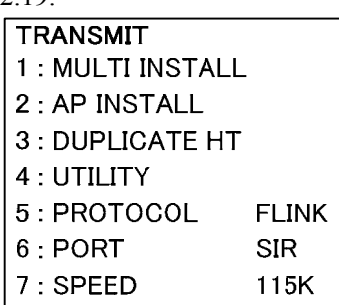

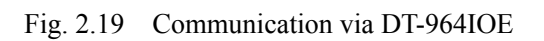

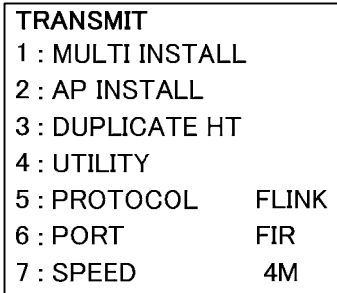

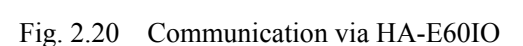

5. Select "4: UTILITY" in Fig. 2.20. The screen below will appear. Select "1: TRANS FILE" menu.

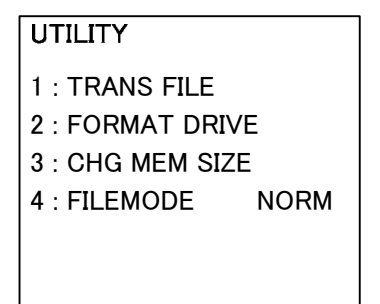

Fig. 2.21

The download should now take place. When it is done, select "1: EXECUTE AP" in the System Menu on the terminal. You only have to download the patch file(s) once. You would need to download them again if you have formatted the Drive A on the terminal. If you want to download other files (product look up file or font files) then it is simple to create a script or issue a send command in the LMWIN utility to do so.

#### <span id="page-23-0"></span>**2.10 Installing Application to Drive B**

#### <span id="page-23-1"></span>**2.10.1 Using LMWIN Method**

You can install your application and other important information on Drive B to ensure that recovery from a fatal error (for example, if the Drive A is corrupted or lost its format for some reason) be made. Follow the steps below:

- 1. Compile your application so that it is in the download file (\*.LOD).
- 2. Copy the application, patch files and system files (CONFIGHTS, etc) to  $B$ :
- 3. Create a text file called astart.hts. It should contain one line which will be something like this:

B:\mainapp.lod (where mainapp.lod is the name of your application)

- 4. Copy astart.hts to B:\.
- 5. When the system re-boots after a fatal error it will ask you to re-format the Drive A. After that it will access the files in the root directory of Drive B. It will apply the patch files and configuration files. It will read the astart.hts file. The application listed in the astart file will be copied to the application area in the RAM (sometimes known as Drive C) and then executed.

If your application is designed in such a way that it backs up important data to the Drive B occasionally, then you can re-copy the backed up data to the Drive A and continue.Therefore, you can minimise any loss of data.

## <span id="page-23-2"></span>**2.10.2 Using Multi-drop Method**

If you are using the DT-960IOE Basic Cradle and the Multi-drop utility you can download a .lod application file to Drive B (along with the other necessary files) as follows:

- 1. Copy the .lod file, config.hts, astart.hts and patch files (plus any other files you may want) to a directory on your PC.
- 2. In the Multi-drop, specify the same directory in **Transmitting data storage directory** field you have used in step no. 1 above. Refer to Fig. 2.4.
- 3. Set the Multi-drop utility to the polling mode by selecting **Execute (R)** menu. Refer to Fig. 2.6.
- 4. On the terminal, check that the parameters of protocol, port and speed in the TRANSMIT menu (see Fig. 2.8) are set to MLT, SIR and 19K respectively
- 5. Select "4: UTILITY" in the menu.
- 6. Select "2: RECEIVE FILE" in the menu.
- 7. Select "2: B DRIVE" in the menu.

The files will now be downloaded. When you select "1: EXECUTE AP" menu your .lod file will be copied to the application area in the memory and then executed.